## 令和4年度

# 電子入札システム機能改良のお知らせ 【応札者向け】

令和5年2月

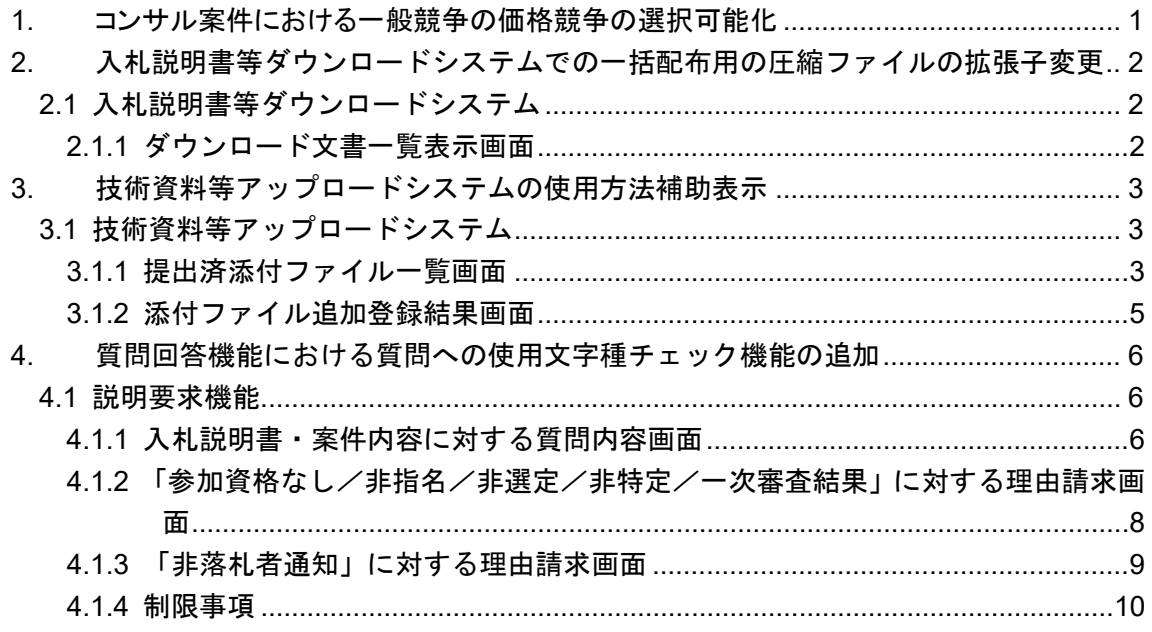

今回の機能改良項目は以下のとおりです。

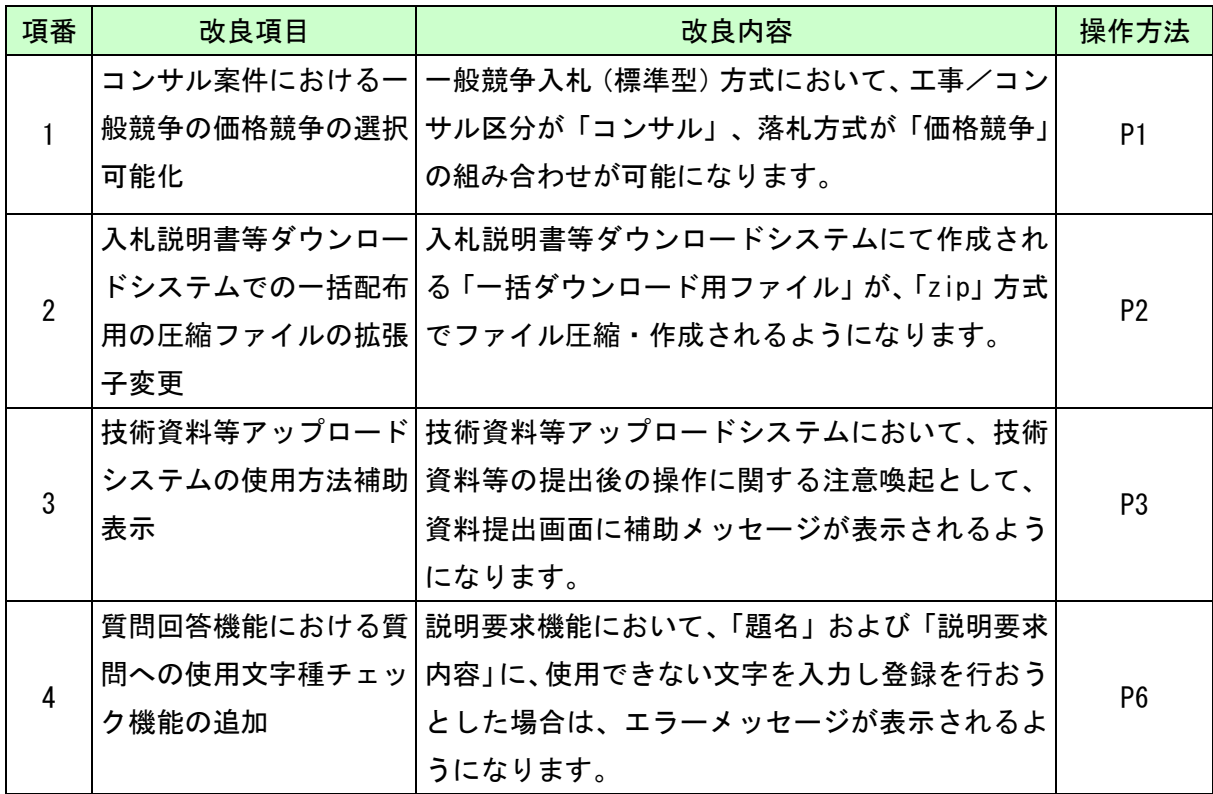

### <span id="page-3-0"></span>1. コンサル案件における一般競争の価格競争の選択可能化

一般競争入札(標準型)方式において、工事/コンサル区分が「コンサル」、落札方式が「価 格競争」の組み合わせが可能になります。

「一般競争入札(標準型)方式」「コンサル」「価格競争」時の提出書類は以下となります。

| 項番             | 提出書類  | 提出有無 |
|----------------|-------|------|
|                | 技術提案書 | 無し   |
| $\overline{2}$ | 提案内容  | 無し   |
| 3              | 内訳書   | 無し   |

表 1-1 「一般競争入札(標準型)方式」「コンサル」「価格競争」時の提出書類

## <span id="page-4-0"></span>2. 入札説明書等ダウンロードシステムでの一括配布用の圧 縮ファイルの拡張子変更

入札説明書等ダウンロードシステムでの「一括ダウンロード用ファイル」の圧縮方式が、 「lzh」方式から「zip」方式に変更となります。

なお、本改良の適用前に作成された「一括ダウンロード用ファイル」は、「lzh」方式のま まとなります。

※「zip」方式の圧縮ファイルは、Windows の標準機能で解凍することができます。

#### <span id="page-4-1"></span>2.1 入札説明書等ダウンロードシステム

<span id="page-4-2"></span>2.1.1 ダウンロード文書一覧表示画面

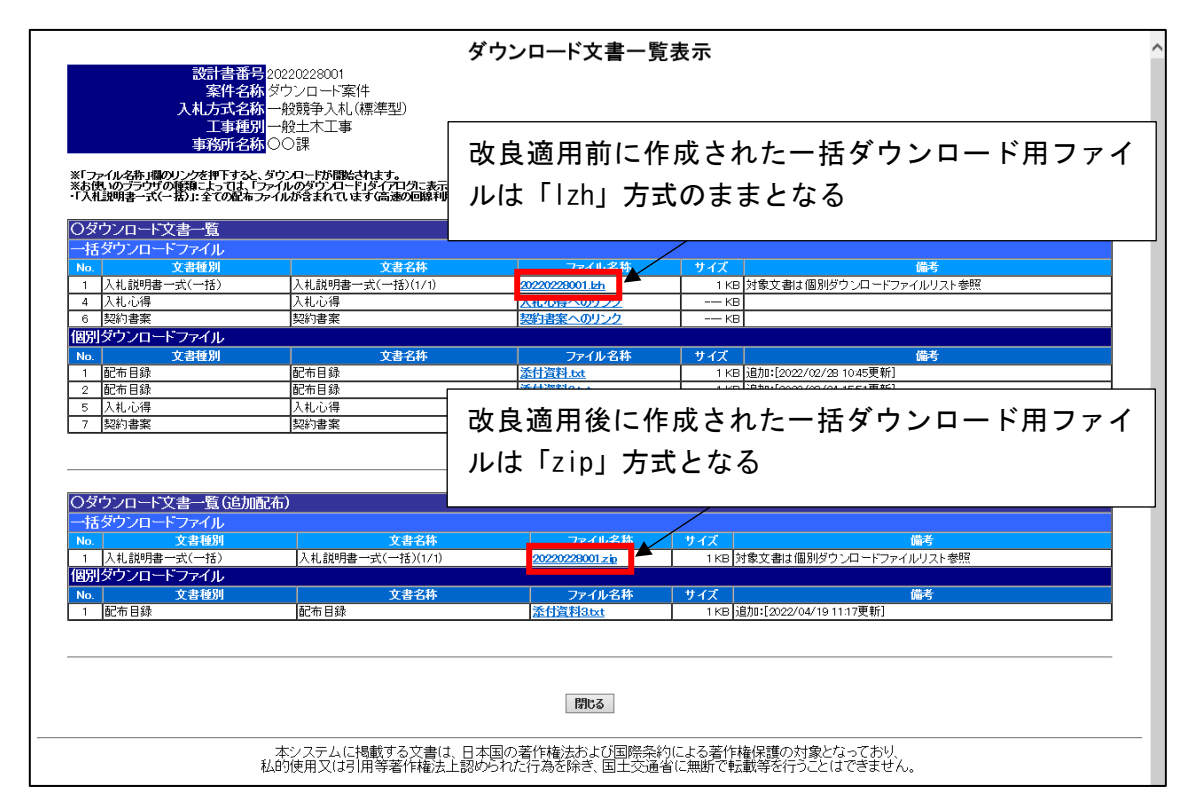

図 2-1 ダウンロード文書一覧表示画面

◆ 一括ダウンロード用ファイルの圧縮方式の変更

本改良の適用後に作成された一括ダウンロード用ファイルは「zip」方式で圧縮された ファイルになります。

なお、本改良の適用前に作成された一括ダウンロード用ファイルは、「lzh」方式のま まとなります。

## <span id="page-5-0"></span>3. 技術資料等アップロードシステムの使用方法補助表示

技術資料等アップロードシステムにおいて、技術資料等の提出後の操作に関する注意喚起と して、資料提出画面に補助メッセージが表示されるようになります。

#### <span id="page-5-1"></span>3.1 技術資料等アップロードシステム

#### <span id="page-5-2"></span>3.1.1 提出済添付ファイル一覧画面

(1) 申請書提出前

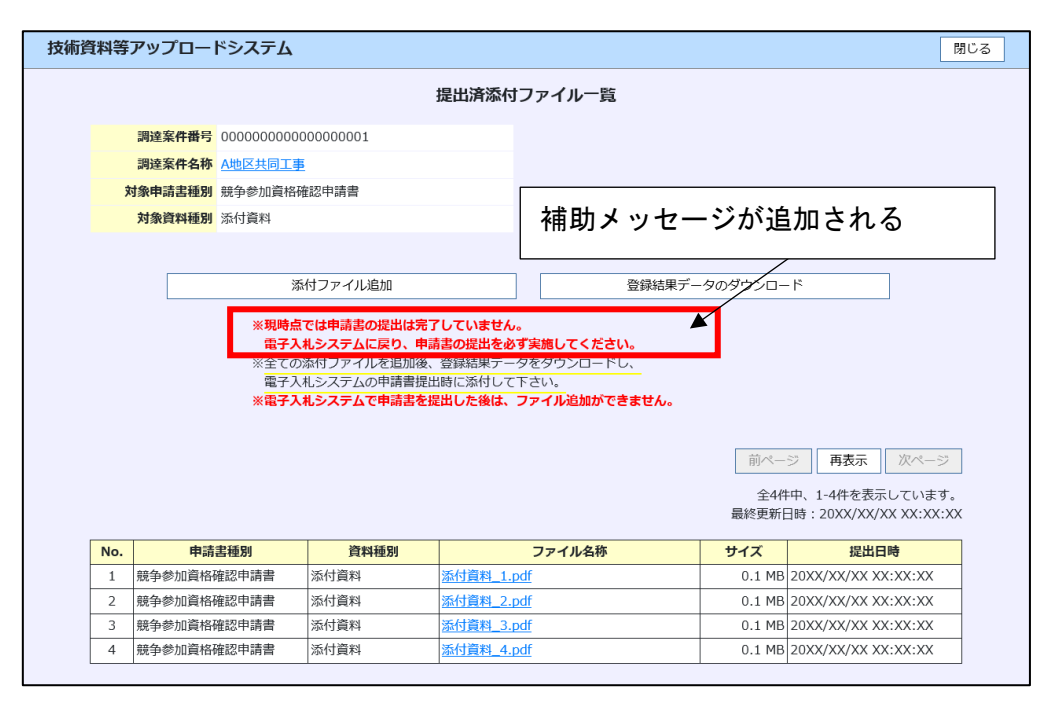

図 3-1 提出済添付ファイル一覧画面 申請書提出前

▶ 補助メッセージの変更

申請書提出前の提出済添付ファイル一覧画面において、「添付ファイル追加」ボタンの 下に表示される補助メッセージに、以下のメッセージが追加表示されるようになりま す。

「※現時点では申請書の提出は完了していません。

電子入札システムに戻り、申請書の提出を必ず実施してください。」

#### (2) 申請書提出後

|                                                                 | 技術資料等アップロードシステム<br>閉じる                    |                                               |      |                    |     |                            |  |  |  |  |  |
|-----------------------------------------------------------------|-------------------------------------------|-----------------------------------------------|------|--------------------|-----|----------------------------|--|--|--|--|--|
|                                                                 | 提出済添付ファイル一覧                               |                                               |      |                    |     |                            |  |  |  |  |  |
|                                                                 |                                           | 調達案件番号 00000000000000000001<br>調達案件名称 A地区共同工事 |      | 申請書提出後は登録結果データに関する |     |                            |  |  |  |  |  |
|                                                                 | 対象申請書種別 競争参加資格確認申請書<br>対象資料種別 添付資料        |                                               |      | 補助メッセージは表示されない     |     |                            |  |  |  |  |  |
| 果データのダウンロード<br> 添付ファイル追加 <br>※電子入札システムで申請書を提出した後は、ファイル追加ができません。 |                                           |                                               |      |                    |     |                            |  |  |  |  |  |
|                                                                 | 前ページ<br>再表示<br>次ページ<br>全4件中、1-4件を表示しています。 |                                               |      |                    |     |                            |  |  |  |  |  |
|                                                                 | No.                                       | 申請書種別                                         | 資料種別 | ファイル名称             | サイズ | 提出日時                       |  |  |  |  |  |
|                                                                 | 1.                                        | 競争参加資格確認申請書                                   | 添付資料 | 添付資料_1.pdf         |     | 0.1 MB 20XX/XX/XX XX:XX:XX |  |  |  |  |  |
|                                                                 | $\mathcal{P}$                             | 競争参加資格確認申請書                                   | 添付資料 | 添付資料 2.pdf         |     | 0.1 MB 20XX/XX/XX XX:XX:XX |  |  |  |  |  |
|                                                                 | 3                                         | 競争参加資格確認申請書                                   | 添付資料 | 添付資料 3.pdf         |     | 0.1 MB 20XX/XX/XX XX:XX:XX |  |  |  |  |  |
|                                                                 | 4                                         | 競争参加資格確認申請書                                   | 添付資料 | 添付資料 4.pdf         |     | 0.1 MB 20XX/XX/XX XX:XX:XX |  |  |  |  |  |

図 3-2 提出済添付ファイル一覧画面\_申請書提出後

◆ 補助メッセージの変更

申請書提出後の提出済添付ファイル一覧画面において、「添付ファイル追加」ボタンの 下に表示されていた以下の補助メッセージが、表示されなくなります。

「※全ての添付ファイルを追加後、登録結果データをダウンロードし、 電子入札システムの申請書提出時に添付して下さい。」

<span id="page-7-0"></span>3.1.2 添付ファイル追加登録結果画面

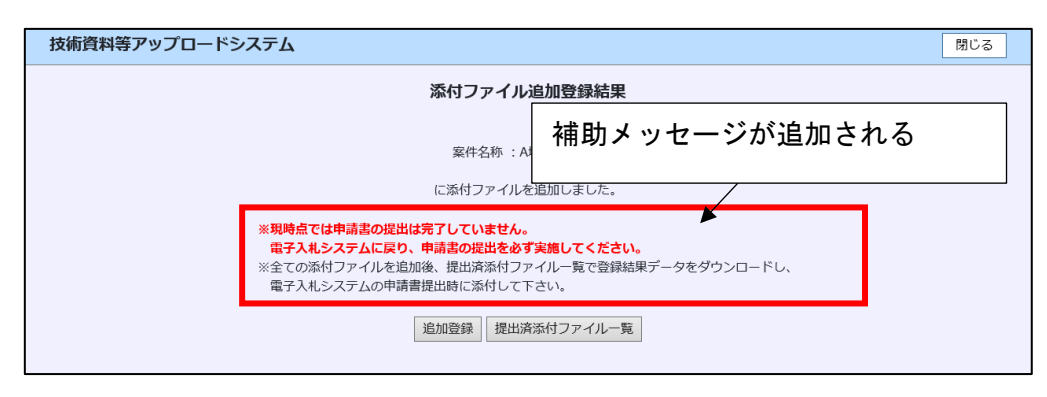

図 3-3 添付ファイル追加登録結果画面

◆ 補助メッセージの追加

添付ファイル追加登録結果画面において、「追加登録」ボタンの上に以下の補助メッセ ージが表示されるようになります。

「※現時点では申請書の提出は完了していません。 電子入札システムに戻り、申請書の提出を必ず実施してください。 ※全ての添付ファイルを追加後、提出済添付ファイル一覧で登録結果データをダ ウンロードし、電子入札システムの申請書提出時に添付して下さい。」

## <span id="page-8-0"></span>4. 質問回答機能における質問への使用文字種チェック機能 の追加

説明要求機能において、「題名」および「説明要求内容」項目に、国土交通省電子入札シス テムホームページに掲載されている使用できない文字(\*1)を入力し登録を行おうとした場合 は、エラーメッセージが表示されるようになります。

なお、一部エラーとならない入力パターンがあります。後述の、制限事項を参照してくださ  $\mathbf{L}$ 

\*1:国土交通省電子入札システムホームページ中の掲載箇所は以下。 国土交通省電子入札システムホームページ(https://www.e-bisc.go.jp/index.html) ⇒電子入札システムのご利用について ⇒4.ご利用端末の設定と確認 ⇒使用文字に関する注意事項 ⇒国土交通省電子入札システム使用文字について (https://www.e-bisc.go.jp/pdf/settei/mojikin\_j.pdf) 「使用できない文字(コード対応表)の例」 ※令和 5 年 2 月時点で記載されている文字が対象。

#### <span id="page-8-1"></span>4.1 説明要求機能

<span id="page-8-2"></span>4.1.1 入札説明書・案件内容に対する質問内容画面

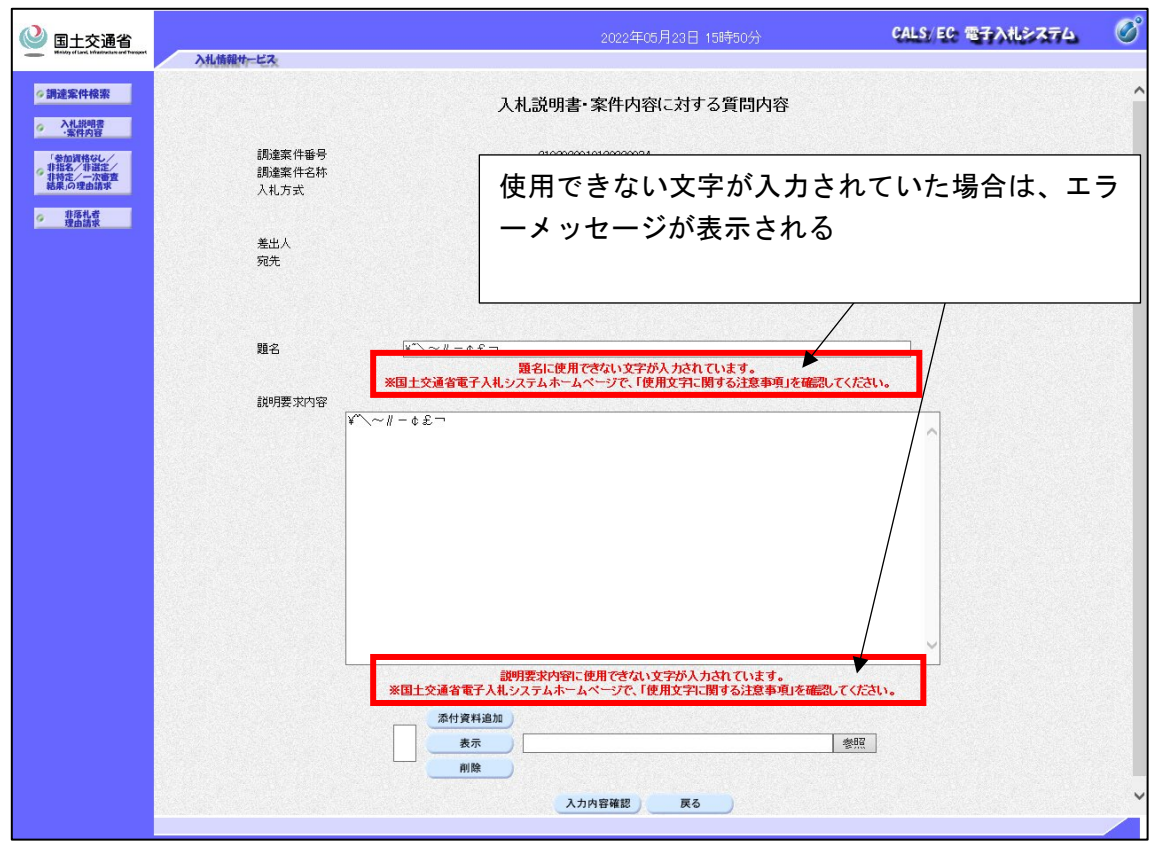

図 4-1 入札説明書・案件内容に対する質問内容画面

◆ 「題名」項目に使用文字種チェックの追加

「入力内容確認」ボタンを押下した際に、「題名」項目において、テキストボックスの 入力値に使用できない文字が入力されていた場合、「題名」項目のテキストボックスの 下に、赤文字で次のエラーメッセージが表示されます。

「題名に使用できない文字が入力されています。

 ※国土交通省電子入札システムホームページで、「使用文字に関する注意事項」を 確認してください。」

「説明要求内容」項目に使用文字種チェックの追加

「入力内容確認」ボタンを押下した際に、「説明要求内容」項目において、テキストボ ックスの入力値に使用できない文字が入力されていた場合、「説明要求内容」項目のテ キストボックスの下に、赤文字で次のエラーメッセージが表示されます。

「説明要求内容に使用できない文字が入力されています。

 ※国土交通省電子入札システムホームページで、「使用文字に関する注意事項」を 確認してください。」

<span id="page-10-0"></span>4.1.2 「参加資格なし/非指名/非選定/非特定/一次審査結果」に対する理由請 求画面

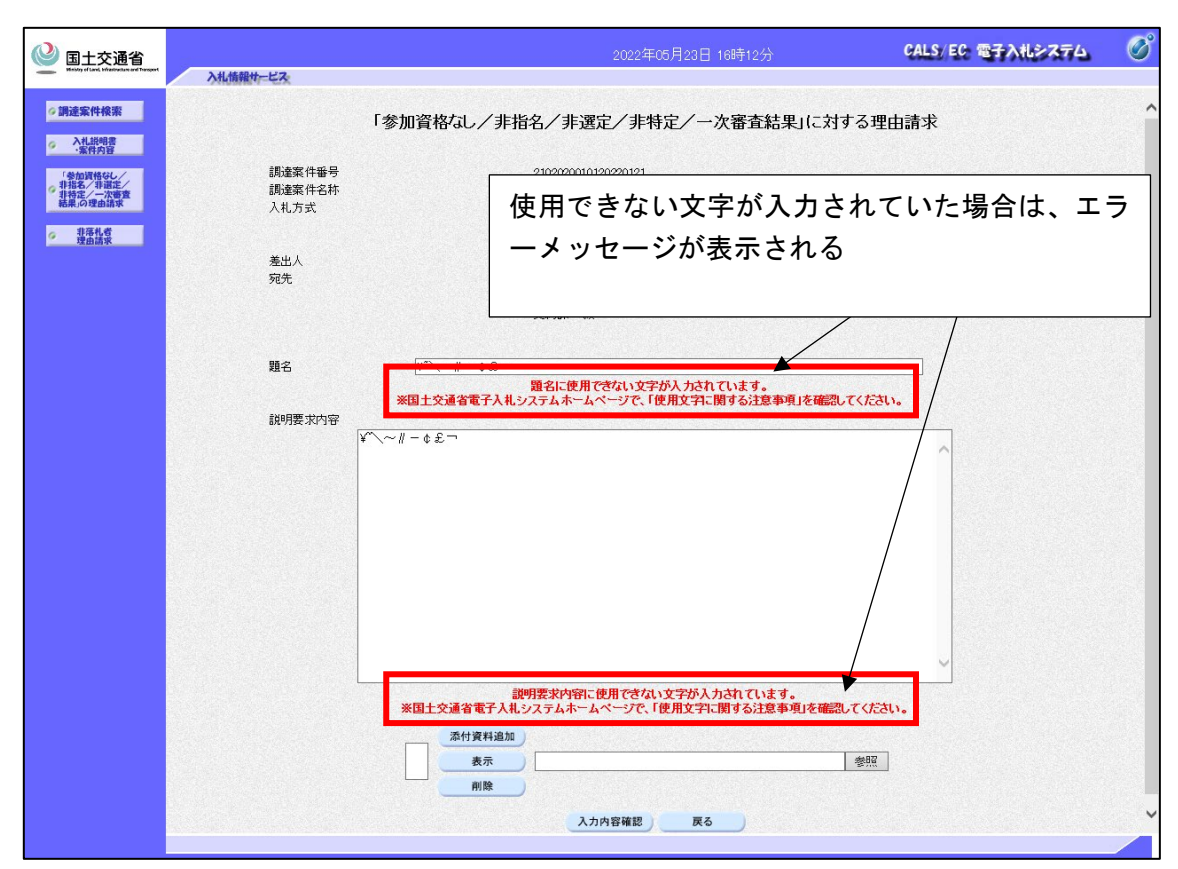

図 4-2「参加資格なし/非指名/非選定/非特定/一次審査結果」に対する理由請求画面

◆ 「題名」項目に使用文字種チェックの追加

「入力内容確認」ボタンを押下した際に、「題名」項目において、テキストボックスの 入力値に使用できない文字が入力されていた場合、「題名」項目のテキストボックスの 下に、赤文字で次のエラーメッセージが表示されます。

「題名に使用できない文字が入力されています。

 ※国土交通省電子入札システムホームページで、「使用文字に関する注意事項」を 確認してください。」

「説明要求内容」項目に使用文字種チェックの追加

「入力内容確認」ボタンを押下した際に、「説明要求内容」項目において、テキストボ ックスの入力値に使用できない文字が入力されていた場合、「説明要求内容」項目のテ キストボックスの下に、赤文字で次のエラーメッセージが表示されます。

「説明要求内容に使用できない文字が入力されています。 ※国土交通省電子入札システムホームページで、「使用文字に関する注意事項」を 確認してください。」

<span id="page-11-0"></span>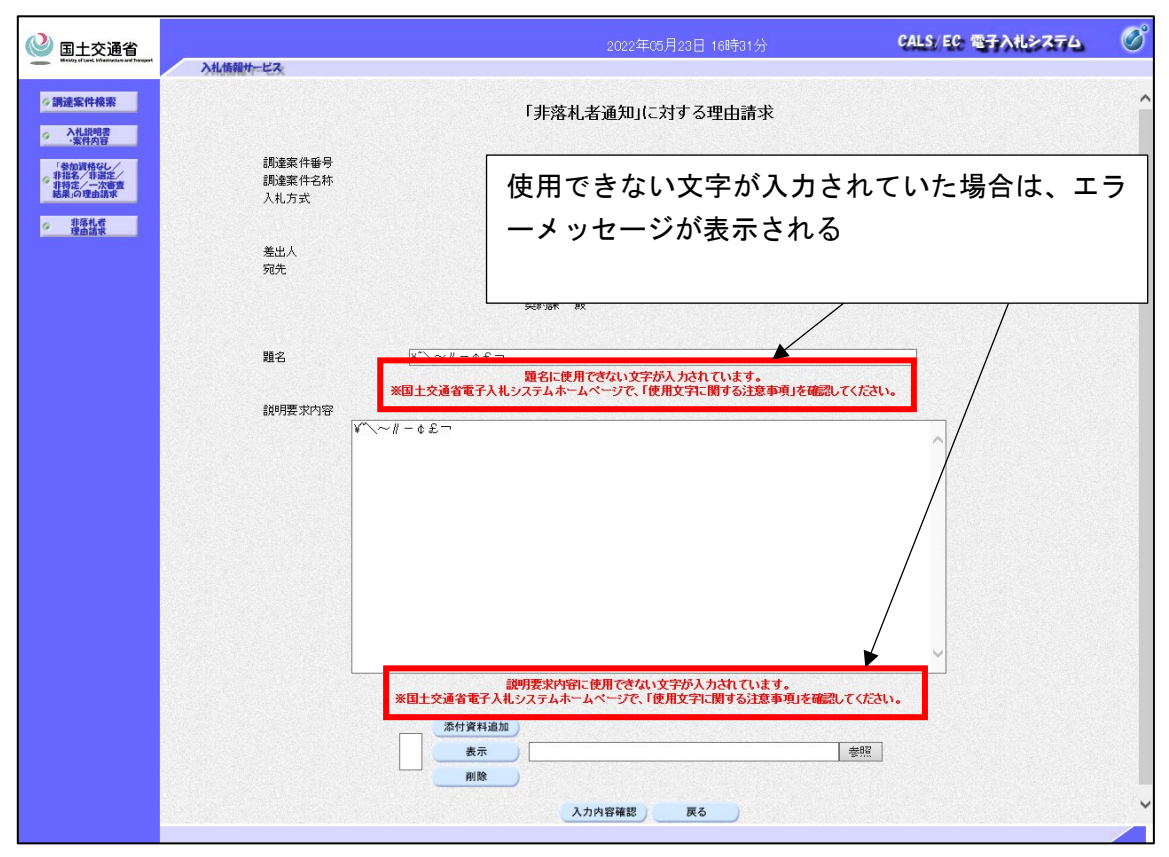

図 4-3「非落札者通知」に対する理由請求画面

「題名」項目に使用文字種チェックの追加

「入力内容確認」ボタンを押下した際に、「題名」項目において、テキストボックスの 入力値に使用できない文字が入力されていた場合、「題名」項目のテキストボックスの 下に、赤文字で次のエラーメッセージが表示されます。

「題名に使用できない文字が入力されています。 ※国土交通省電子入札システムホームページで、「使用文字に関する注意事項」を 確認してください。」

 「説明要求内容」項目に使用文字種チェックの追加 「入力内容確認」ボタンを押下した際に、「説明要求内容」項目において、テキストボ ックスの入力値に使用できない文字が入力されていた場合、「説明要求内容」項目のテ キストボックスの下に、赤文字で次のエラーメッセージが表示されます。 「説明要求内容に使用できない文字が入力されています。 ※国土交通省電子入札システムホームページで、「使用文字に関する注意事項」を 確認してください。」

#### <span id="page-12-0"></span>4.1.4 制限事項

(1) エラーとならない入力パターン

下記のパターンで入力された場合は、エラーとならず文字化けとなってしまいます。

【入力のパターン】

「使用できない文字の中の特定の文字(下記一覧参照)」+「半角英数」の組み合わせで入 力された場合

例) 「㈱test」と入力 → 「?閣 est」のように文字化けして表示される

上記制限事項の対象となる特定の文字は、以下になります。

《NEC特殊文字》

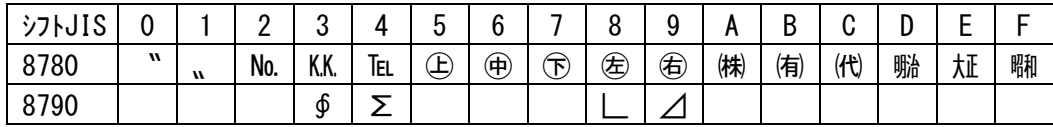

《NEC選定IBM文字》

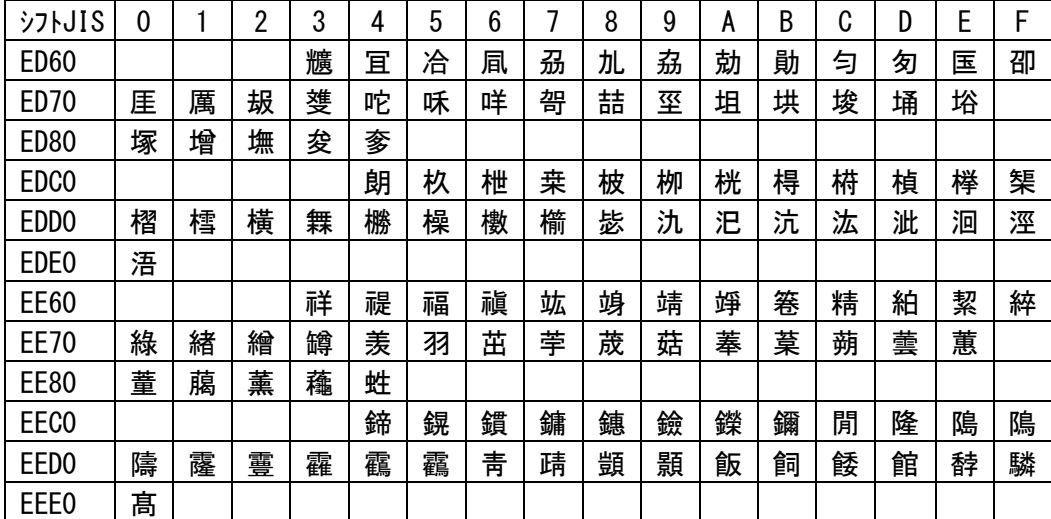

《IBM拡張文字》

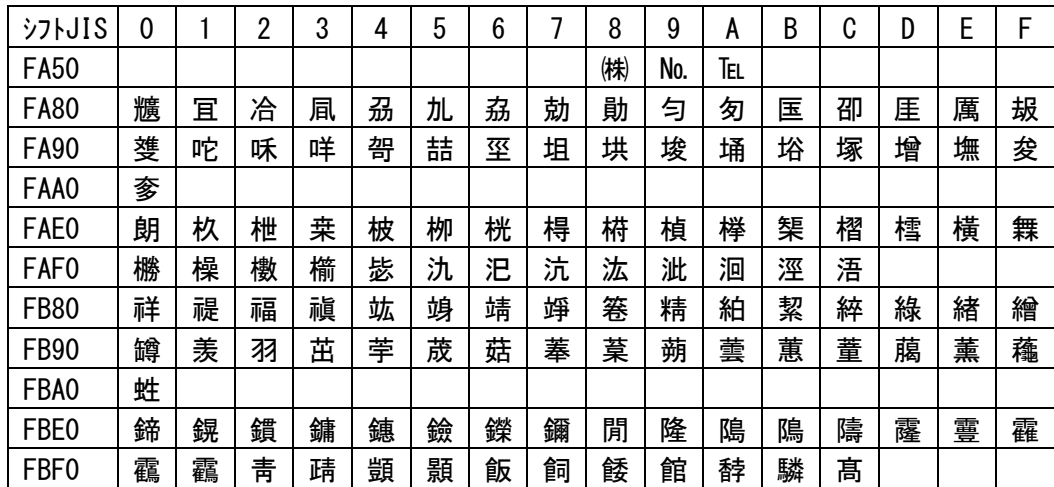

(2) 使用不可文字を利用していないのにエラーとなる場合

使用不可文字を利用していないのに、「使用できない文字が入力されています」のエラーが 発生した場合は、エラーが発生した端末でブラウザのキャッシュクリアを実施し、再度、質問 等の入力・登録を行ってください。

【ブラウザのキャッシュクリア】

- ブラウザのキャッシュクリア手順は、下記を参照してください。 国土交通省電子入札システムホームページ(https://www.e-bisc.go.jp/index.html) ⇒電子入札システムのご利用について ⇒4.ご利用端末の設定と確認 ⇒電子入札システムご利用端末の設定と確認
	- (https://www.e-bisc.go.jp/guide2/j-setting2.pdf) 利用しているブラウザが Microsoft Edge の場合 3.2 キャッシュクリア 利用しているブラウザが Google Chrome の場合 4.2 キャッシュクリア